# **GR-405**

# **Portable RF Signal Generator**

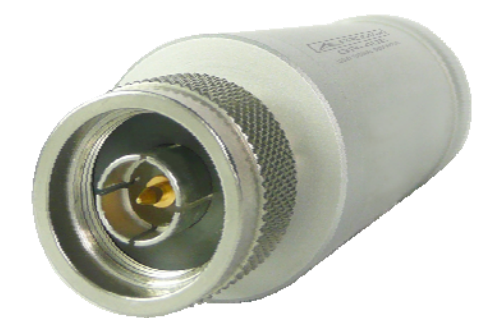

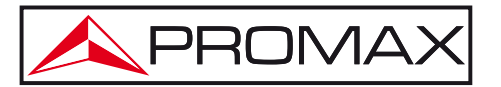

- 0 MI2061 -

# **SAFETY NOTES**

Read the user's manual before using the equipment, mainly "**SAFETY RULES**" paragraph.

The symbol **b** on the equipment means "**SEE USER'S MANUAL**". In this manual may also appear as a Caution or Warning symbol.

**WARNING AND CAUTION** statements may appear in this manual to avoid injury hazard or damage to this product or other property.

# **USER'S MANUAL VERSION**

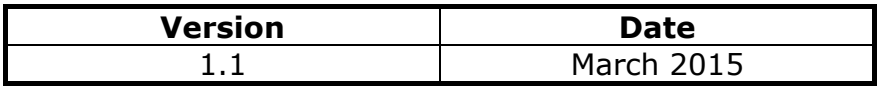

# **SAFETY REQUIREMENTS**

- **\* The security can be compromised if not applied the instructions in this manual**.
- **\*** Do not place any heavy object on the instrument.
- **\*** Avoid severe impact or rough handling that leads to damaging the instrument.
- **\*** Do not discharge static electricity to the instrument.
- **\*** Use only mating connectors, not bare wires, for the terminals.
- **\*** Do not disassemble the instrument unless you are qualified.
- **\*** Ensure reverse power to the USG output terminal does not exceed +30dBm.
- **\*** Ensure the DC voltage connected to the USG output terminal does not exceed beyond the range of  $-25$  Vdc to  $+25$  Vdc.
- **\*** Follow the **cleaning instructions** described in the Maintenance section.

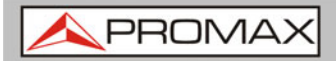

**\*** Symbols related with safety:

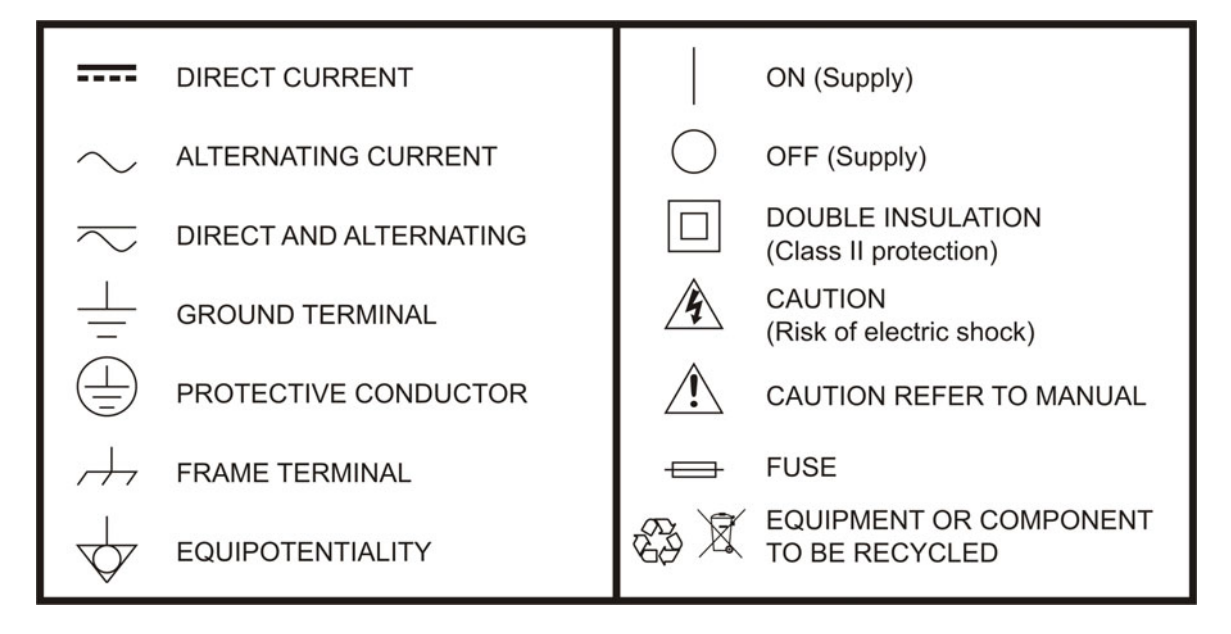

# **Descriptive Examples of Over-Voltage Categories**

- **Cat I** Low voltage installations isolated from the mains.
- **Cat II** Portable domestic installations.
- **Cat III** Fixed domestic installations.
- **Cat IV** Industrial installations.

# <span id="page-4-0"></span>**TABLE OF CONTENTS**

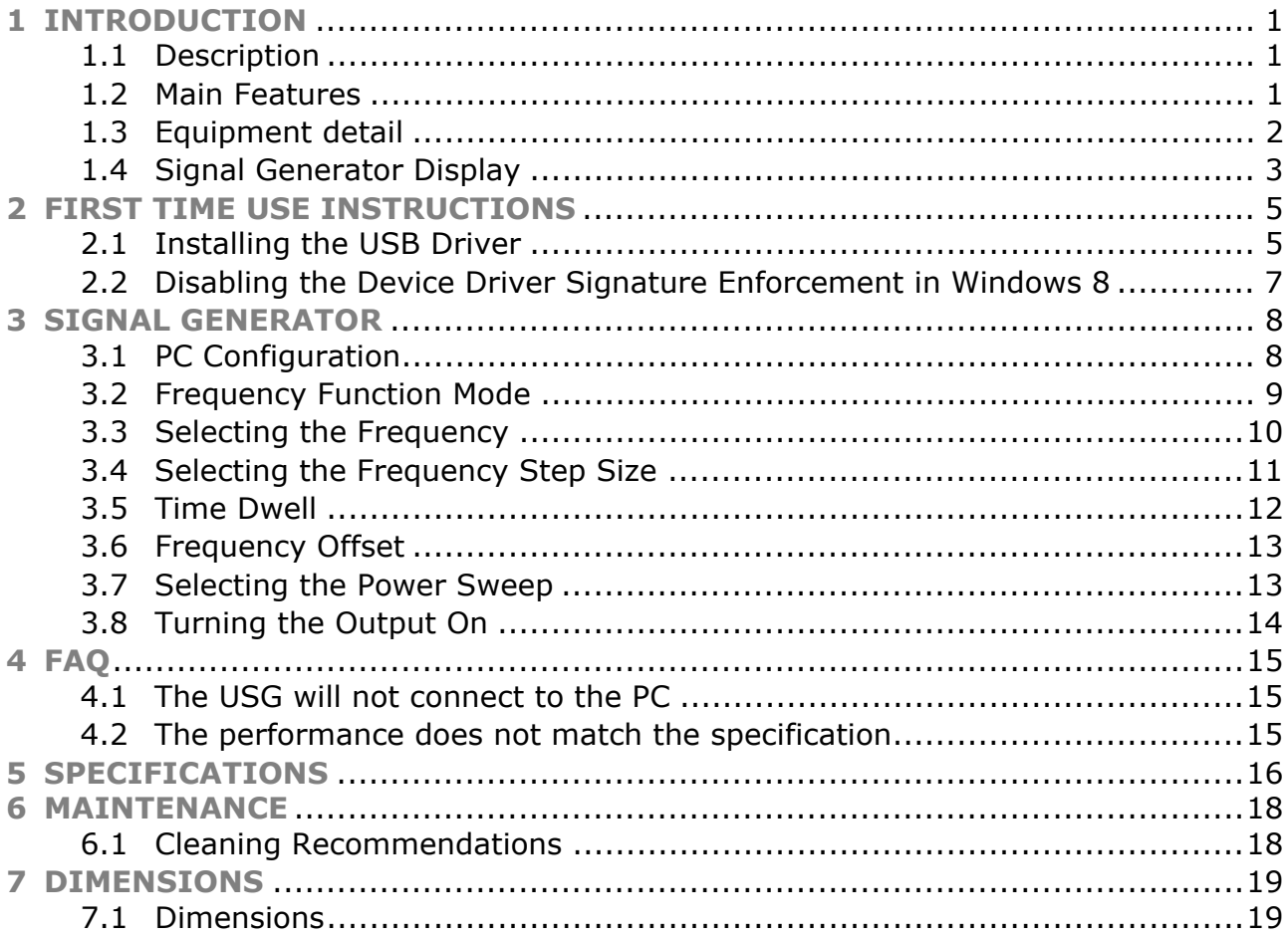

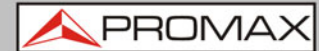

# <span id="page-5-0"></span>*Portable RF Signal Generator*  **GR-405**

# **1 INTRODUCTION**

# **1.1 Description**

The **GR-405** is a signal generator that can be operated as standalone continuous wave generator.

The **GR-405** can be configured using any Java supported PC. The device can generate continuous wave, sweep, power sweep and frequency hopping waveforms.

# **1.2 Main Features**

#### ► **Operation**:

- Frequency range from  $34,5$  MHz to  $4,4$  GHz.
- **10 kHz resolution.**
- $\blacksquare$  -30 dBm to 0 dBm output power.

#### ► **Features**:

- Signal generator operation supports a plethora of control devices: Any Java-enabled PC: Windows, Mac or Linux PCs.
- Continuous wave, sweep wave, frequency hopping wave, power sweep wave.

#### ► **Included accesories:**

- User manual CD.
- USB A to Mini USB cable.

<span id="page-6-0"></span>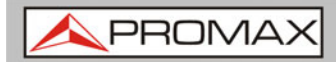

**GR-405** 

# **1.3 Equipment detail**

#### **Front face**   $\mathbb{R}^d$

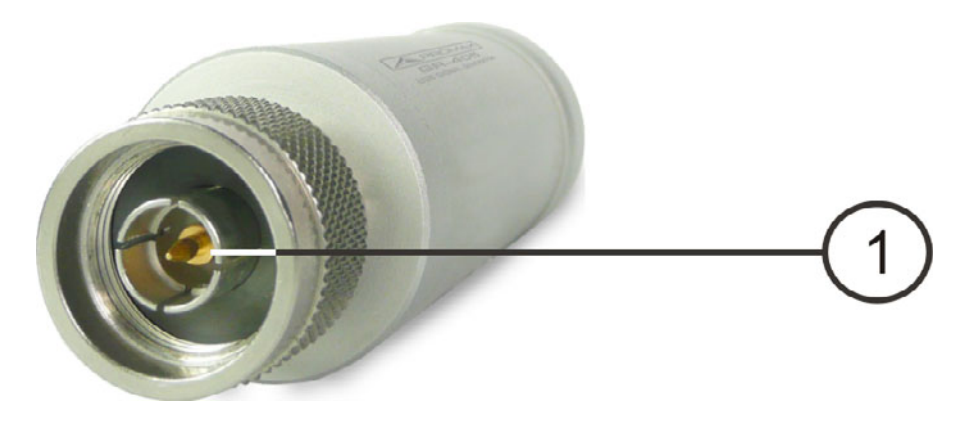

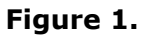

# **RF Output Terminal**

- Output: -30 to 0 dBm.
- Input impedance: 50  $\Omega$ .
- Connector: N-type male.

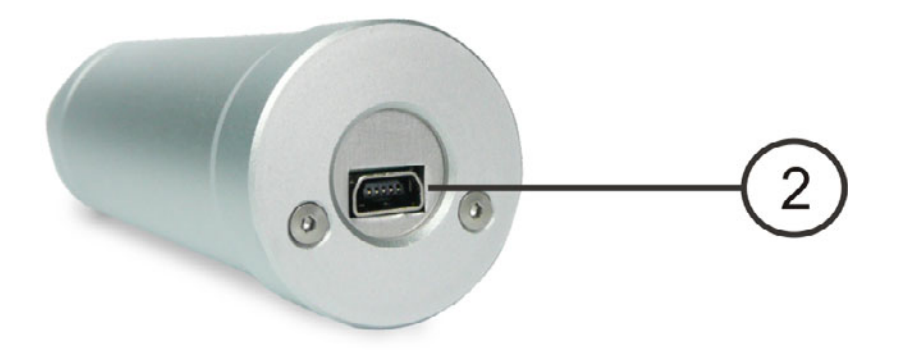

**Figure 2.** 

# **Mini-USB port**

 Used to connect to a PC device for configuration or control. When connected to power, the mini USB port will be lit red.  $\sim$ 

**USER'S MANUAL**<br>1. INTRODUCTION

APROMA

<span id="page-7-0"></span>**1.4 Signal Generator Display**

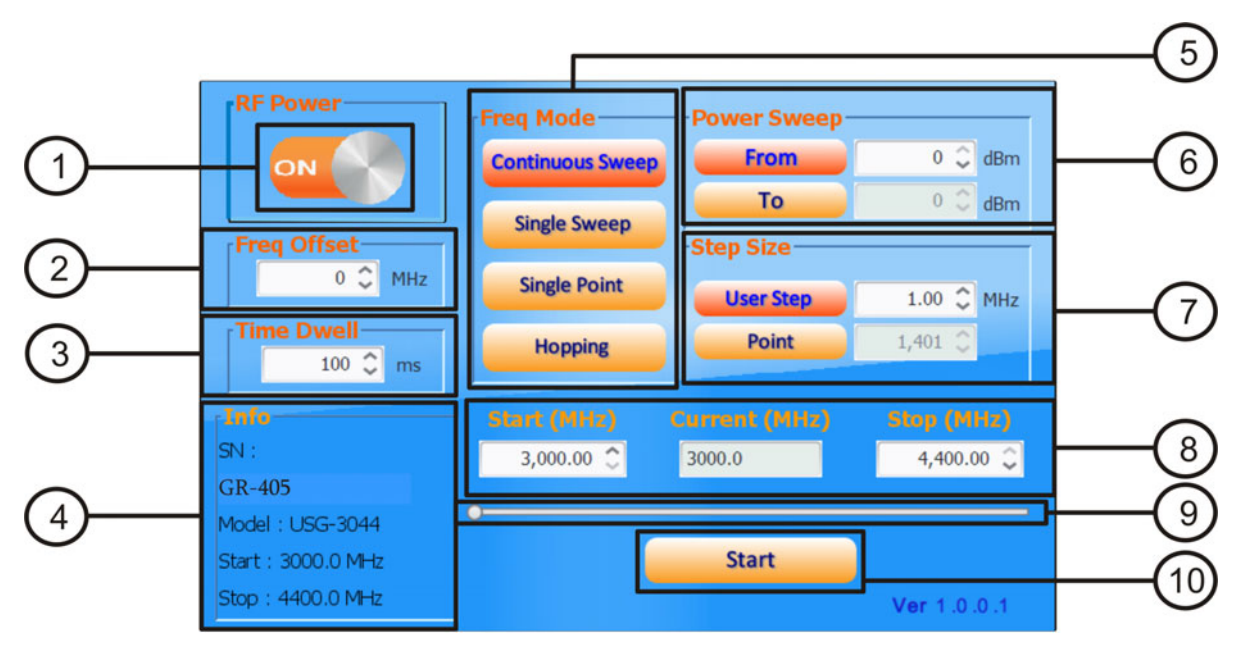

**Figure 3.** 

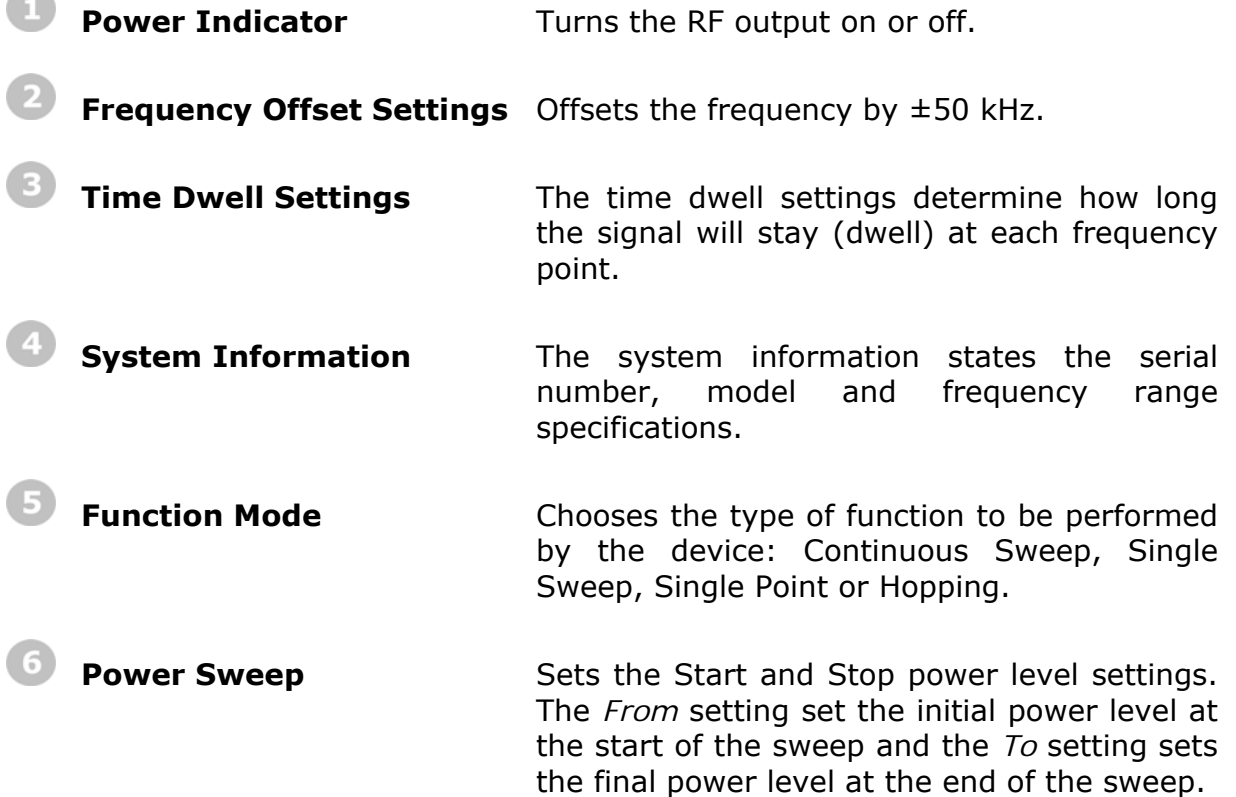

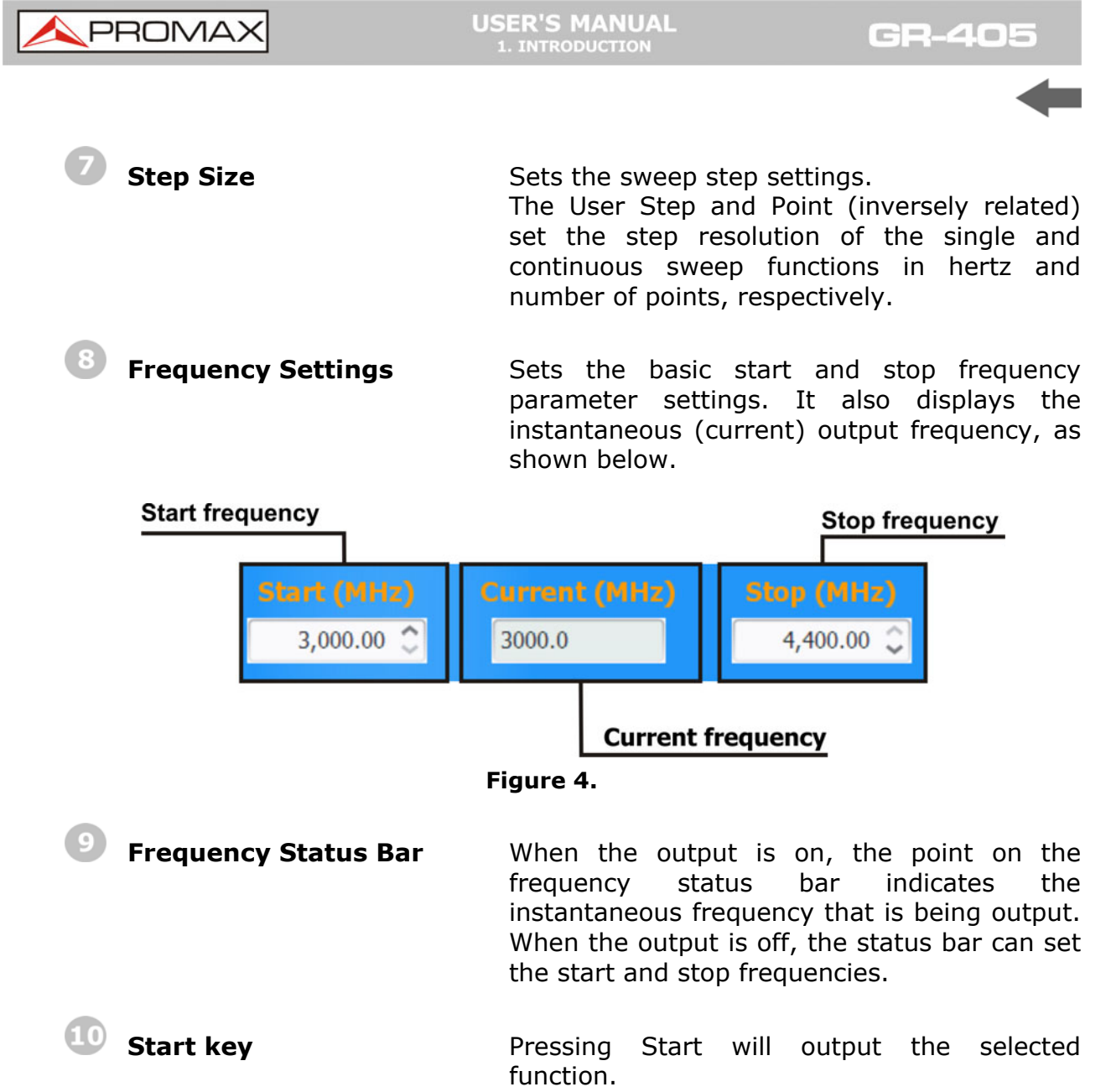

**PRON** 

# <span id="page-9-0"></span>**2 FIRST TIME USE INSTRUCTIONS**

The following instructions will go over all installation instructions that are required to operate the **GR-405** from a PC.

# **2.1 Installing the USB Driver**

#### ► **Description**:

The device connects via USB to a PC using a virtual COM port driver.

For Linux and OS X systems, the device is recognized as a virtual COM port device automatically. *A device driver does not need to be installed for these systems.*

For Microsoft Windows operating systems, the device will be recognized as a virtual COM port device only after the USB driver is installed.

#### ► **Requirements**:

■ Operating System: Windows XP, Vista, 7, 8.

**NOTE**: Please note that for Windows 8, "Device driver signature enforcement" must first be disabled before the driver can be installed.

### ► **Steps**:

- **THE Connect the device to the PC using the USB Type A Mini-B cable.** If the PC asks for the driver, please go to step 5.
- **2** Open the Windows Device Manager. On Windows 7 for example:

#### **Start → Control Panel → Hardware and Sound → Device Manager**

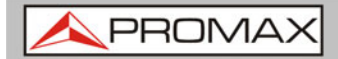

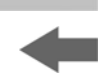

 $\blacksquare$  From the device tree go to:

**Other devices → USB Serial Port.** 

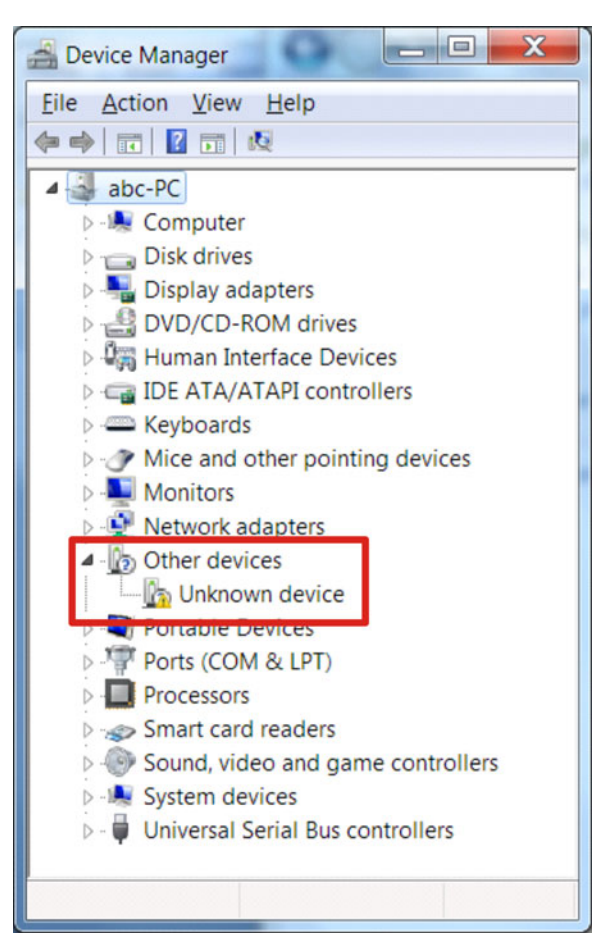

**Figure 5.** The yellow error sign indicates that a driver has not been installed.

- Right-click USB Serial Port and select *Update Driver Software*.  $\overline{4}$
- 5 Select *Browse* my computer for driver software when prompted.

Manually select the *device Driver* from the User Manual CD when prompted. If the Windows Security pop-up appears, choose *Install this driver software anyway*.

6 The USG will now become available in the device tree under PORTS (COM & LPT).

PROMA

### <span id="page-11-0"></span>**2.2 Disabling the Device Driver Signature Enforcement in Windows 8**

#### ► **Description**

To install the USG USB driver on Windows 8 systems, you must first disable "Device driver signature enforcement". This procedure is shown below.

**NOTE**: Applicable to Windows 8 only!

#### ► **Steps**:

- **Go to the** *Charms* bar
- Click on *Settings*.  $\overline{2}$
- $\overline{3}$ Click on *Power*.
- Hold the *SHIFT* key and click Restart  $\overline{4}$
- Click on: 5

#### **Troubleshoot → Advanced Options → Startup Settings → Restart → Select 7) Disable driver signature enforcement.**

- 6 The PC will now restart.
- After the PC restarts, it will now be possible to install the device USB  $\overline{z}$ driver on Windows 8 using the procedure shown previously.

<span id="page-12-0"></span>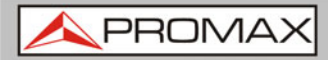

# **3 SIGNAL GENERATOR**

The signal generator function can be controlled with PC using a Java program (using Windows, Mac OS X or Linux operating systems).

# **3.1 PC Configuration**

#### ► **Description**

The following chapter will show how to run the Java based application and the how to connect the device to the PC.

Any Windows, Mac OS X or Linux PC that can install the Java runtime library can be used to operate the signal generator function.

**NOTE**: The Java runtime needs to be installed before continuing. Visit www.Java.com to download and install the Java Runtime.

**NOTE**: For Windows, the device USB driver must first be installed. Mac OS X and Linux systems do not need to install this driver.

#### ► **Connection**

- **Connect the device to the RF port of the AE-366B.**
- Connect the PC to the device using a Type A-mini USB cable.  $\overline{2}$

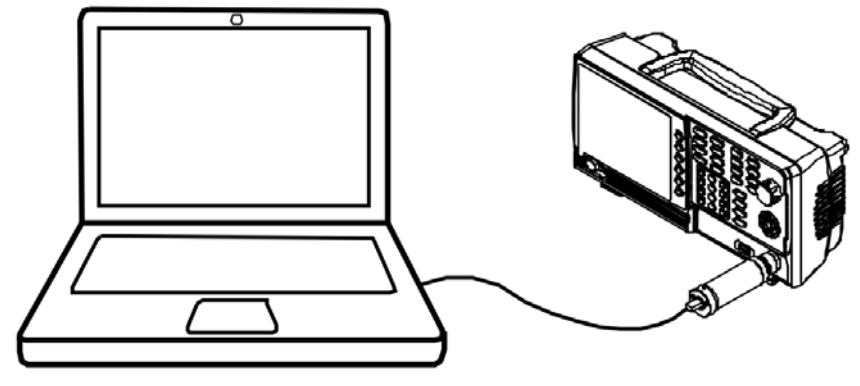

**Figure 6.** 

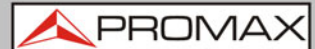

- <span id="page-13-0"></span>Open USG\_GUI\_v1001.jar file (accessible on the User Manual CD).  $\overline{\mathbf{3}}$ 
	- The USG\_GUI\_v1001 file doesn't need to be installed.
- If it is not already, turn the RF power on for the device.

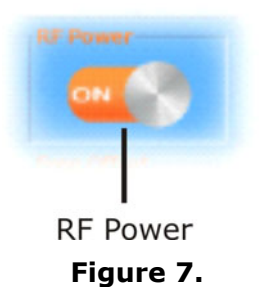

# **3.2 Frequency Function Mode**

#### ► **Description**

There are four different frequency modes that can be selected.

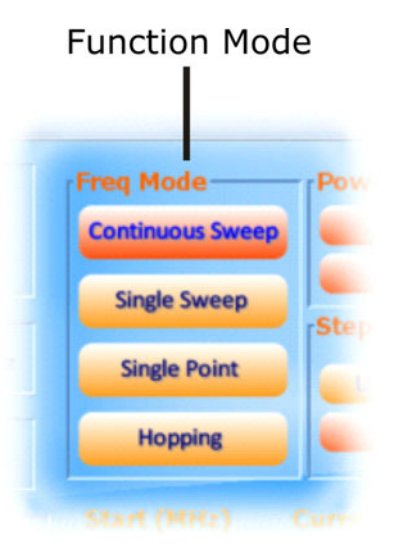

**Figure 8.** Function mode menu.

#### ► **Steps**:

- In the *Freq Mode* panel, select the frequency function mode:
	- **Continuous Sweep**: Outputs a continuous sweep  $\mathcal{C}^{\mathcal{C}}$

<span id="page-14-0"></span>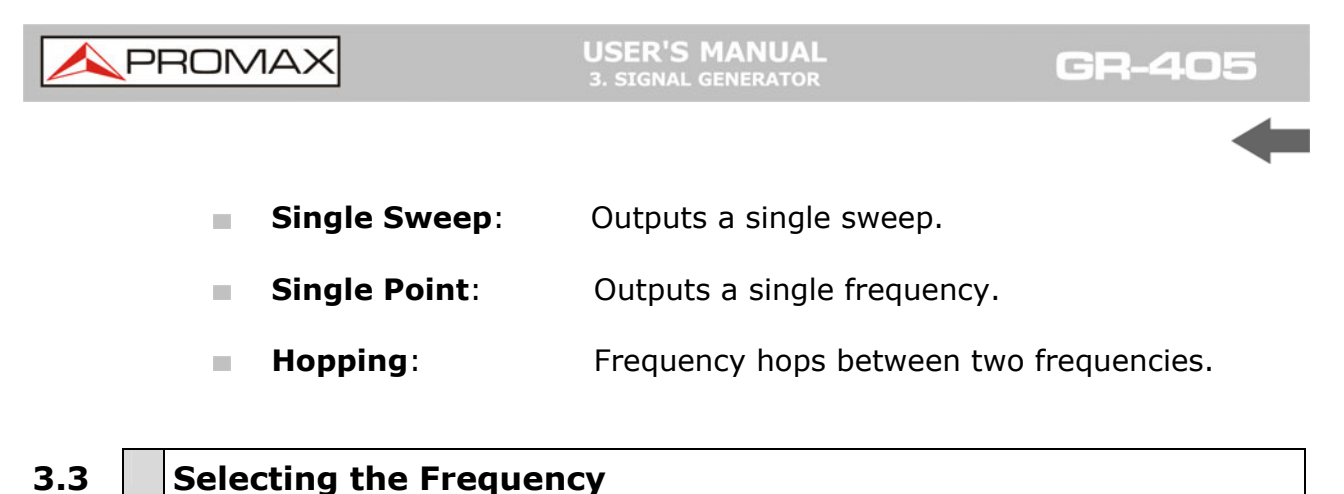

# ► **Description**

Sets the Start and Stop frequency for the device.

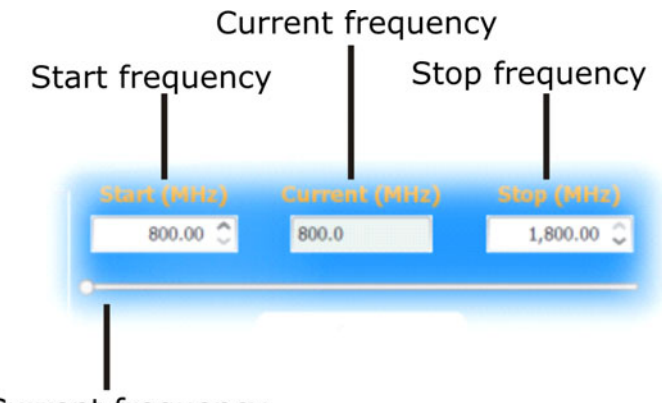

Current frequency

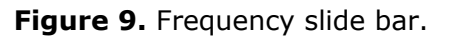

### ► **Steps**:

**At the bottom of the screen set the Start and Stop frequencies for the** continuous sweep, single sweep and hopping frequency modes.

For the Single Point frequency mode, only the Start frequency can be set.

**NOTE**: The settable frequency range is limited by the device model type.

PROM

# <span id="page-15-0"></span>**3.4 Selecting the Frequency Step Size**

#### ► **Description**

The step size settings determine the number of frequency points for the sweep modes.

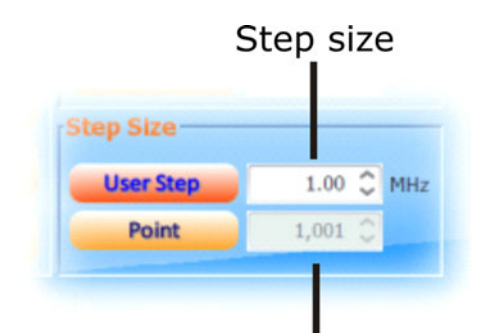

Number of points

**Figure 10.** Step size settings.

#### ► **Steps**:

- To set the span of each step of a sweep, press User Step.
- To set the number of discrete steps in a sweep, press *Point*.  $\overline{2}$ 
	- The number or points or the frequency span of each step depends on the device model.

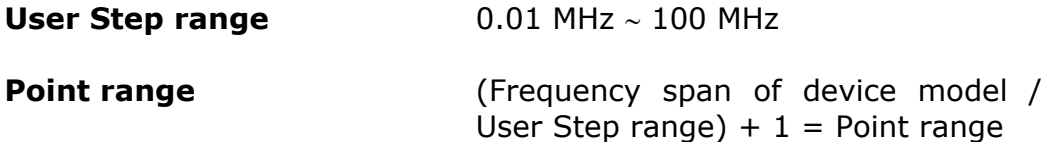

<span id="page-16-0"></span>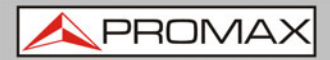

**USER'S MANUAL**<br>3. SIGNAL GENERATOR

**GR-40** 

### **3.5 Time Dwell**

#### ► **Description**

The Time Dwell setting determines the amount of time between each point in a sweep.

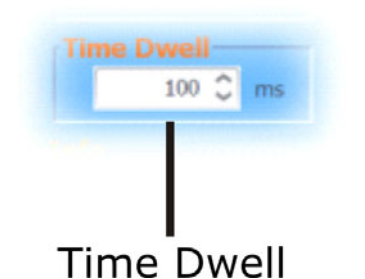

**Figure 11.** Time dwell setting.

► **Steps**:

- **Press** *Time Dwell* to set the amount of time between each step in milliseconds.
	- The *Time Dwell* setting range depends on the on the device model.

**Time Dwell** 1 ms ∼ 1000 ms

**NOTE**: The minimum step time is automatically set by the PC software. A 1ms Time Dwell can only be achieved with a fast system.

<span id="page-17-0"></span>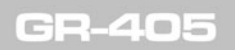

**USER'S MANUAL** 

PRON

# **3.6 Frequency Offset**

#### ► **Description**

The *Frequency Offset* setting will offset the frequency by ±0.05 MHz.

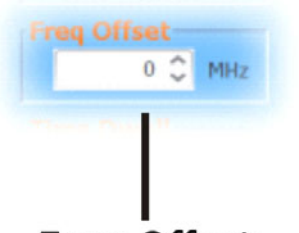

Freg Offset

**Figure 12.** Frequency offset setting.

#### ► **Steps**:

**Press Freq Offset to set an offset to the frequency settings.** 

**Offset**  $+$  0.05 MHz

# **3.7** Selecting the Power Sweep

#### ► **Description**

Sets the power level for the start and stop frequencies.

For the sweep functions, sets the power level from the Start frequency to the Stop frequency.

For the *Single Point* function, the *From* setting sets the initial power level and the To setting, if needed, sets the final power level.

For the *Hopping* function, the *From* setting sets the power level of the Start Frequency and the To setting set the power level at the Stop frequency.

<span id="page-18-0"></span>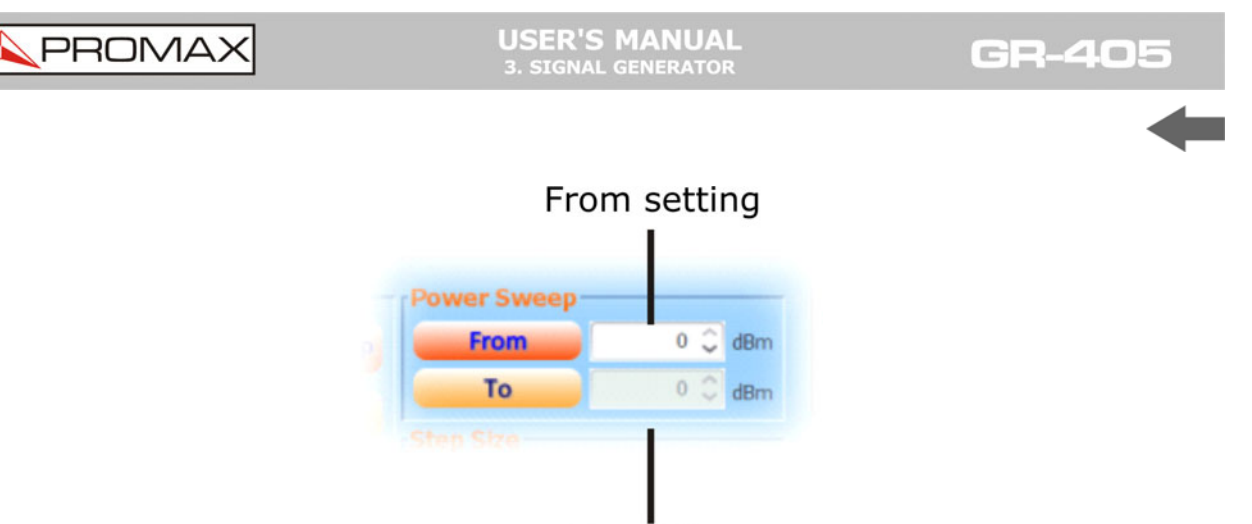

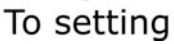

**Figure 13.** Power sweep setting.

### ► **Steps**:

To set the initial power level, press *From*.

To set the final power level press *To*.  $\overline{2}$ 

If you only want one power level, only set the *From* setting.

**Power level range** 0 dBm ∼ -30 dBm

# **3.8 Turning the Output On**

#### ► **Steps**

After all the settings have been set press Start to turn on the output on.

For the single sweep function, press Start for each single sweep.

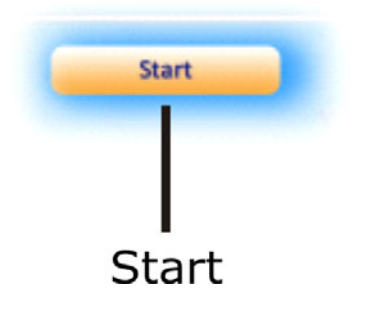

**Figure 14.** Start key.

PROM

<span id="page-19-0"></span>**4 FAQ** 

# **4.1 The USG will not connect to the PC**

If you are running a Windows system, make sure that the device USB driver has been installed correctly. If you are running Windows 8, please make sure that "Device driver signature enforcement" is disabled before installing the driver.

# **4.2 The performance does not match the specification**

Make sure the device is powered On for at least 30 minutes, within 20°C to 30°C. This is necessary to stabilize the unit to match the specification.

For more information, please contact your local distributor or PROMAX at www.promaxelectronics.com.

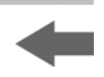

# <span id="page-20-0"></span>**5 SPECIFICATIONS**

The specifications apply when the USG is powered on for at least 30 minutes to warm-up to a temperature of 20<sup>°</sup>C to 30<sup>°</sup>C, unless specified otherwise.

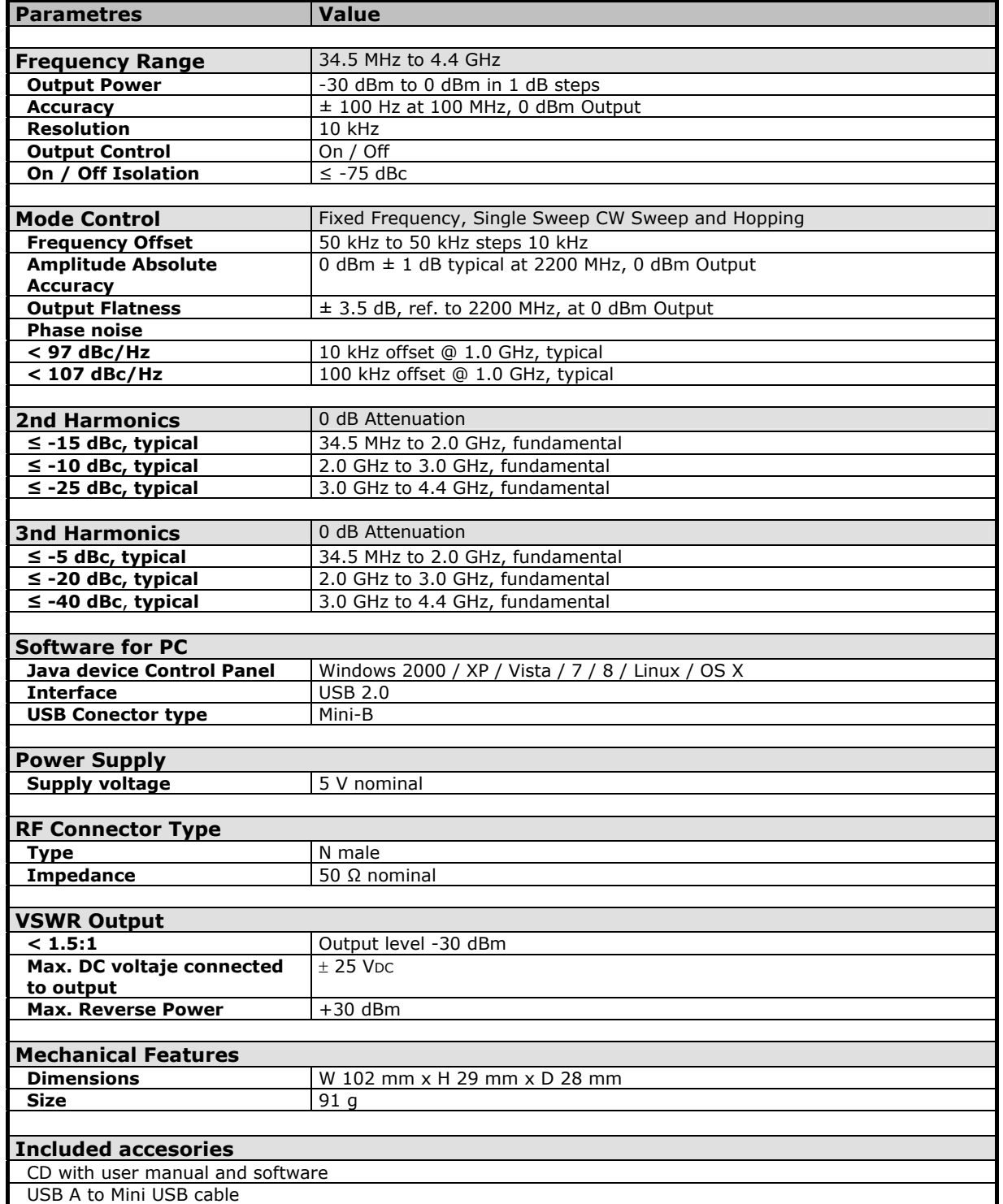

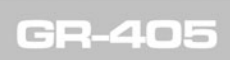

**USER'S MANUAL**<br>5. SPECIFICATIONS

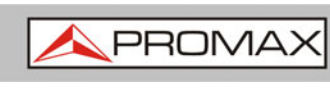

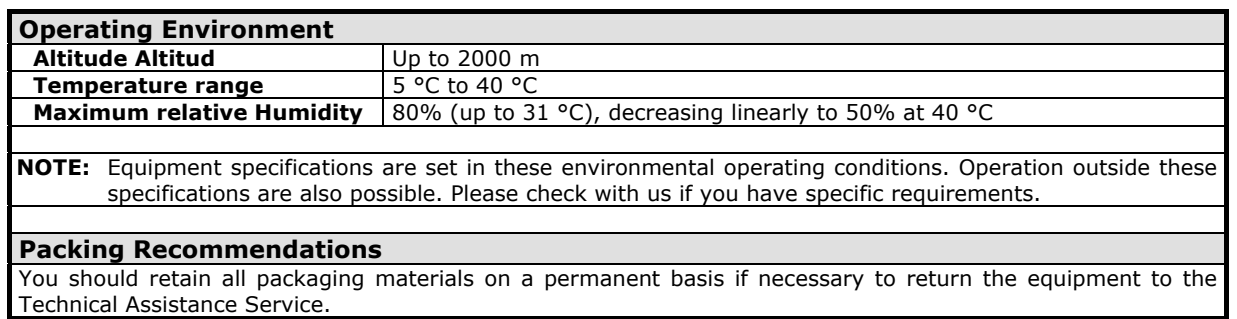

<span id="page-22-0"></span>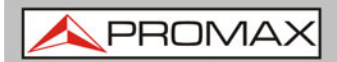

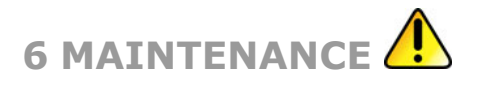

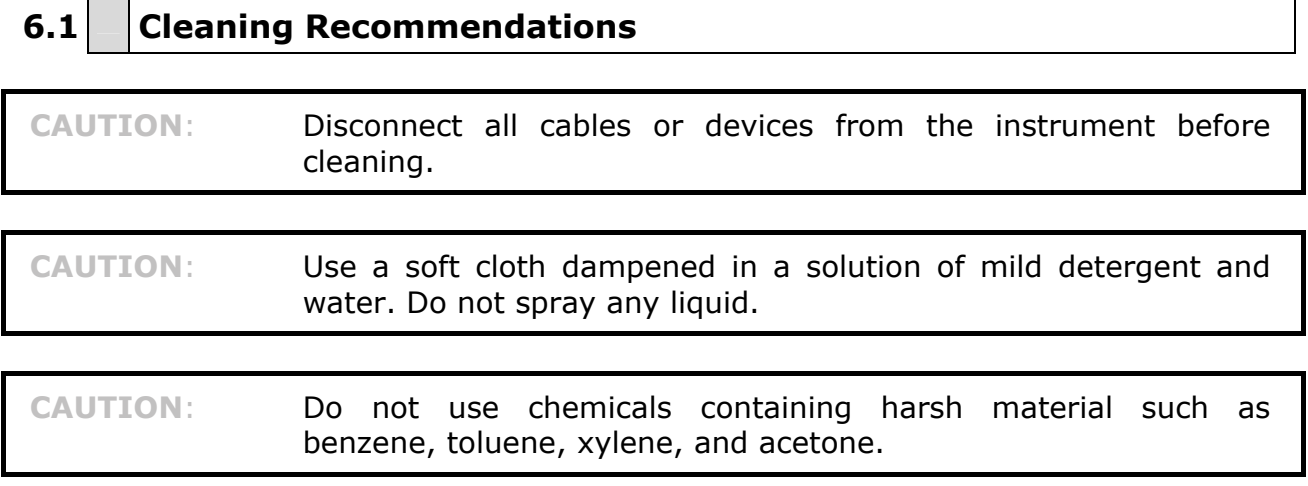

**USER'S MANUAL**<br>7. DIMENSIONS

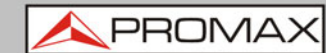

<span id="page-23-0"></span>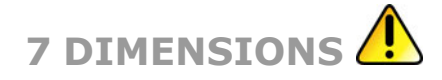

**7.1 Dimensions**

Scale: mm

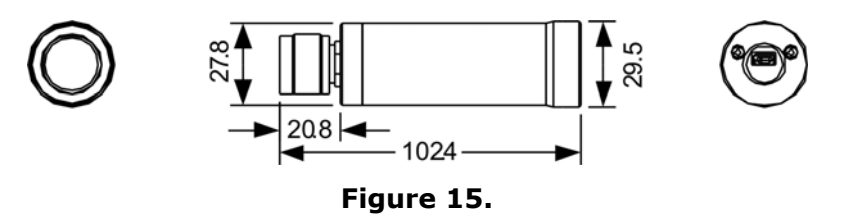

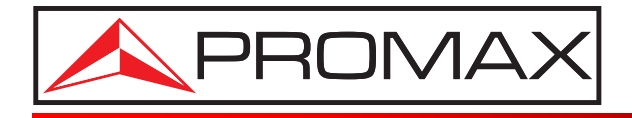

# **PROMAX ELECTRONICA, S. L.**

Francesc Moragas, 71-75 08907 L'HOSPITALET DE LLOBREGAT (Barcelona) SPAIN Tel. : 93 184 77 00 \* Tel. Intl. : (+34) 93 184 77 02 Fax : 93 338 11 26 \* Fax Intl. : (+34) 93 338 11 26 http://www.promaxelectronics.com e-mail: promax@promaxelectronics.com